# **Dell G5 SE**

Setup and Specifications

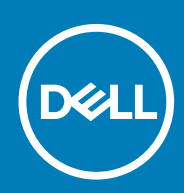

**Regulatory Model: P89F Regulatory Type: P89F004**

**April 2020 Rev. A00**

## Notes, cautions, and warnings

**NOTE: A NOTE indicates important information that helps you make better use of your product.**

**CAUTION: A CAUTION indicates either potential damage to hardware or loss of data and tells you how to avoid the problem.**

**WARNING: A WARNING indicates a potential for property damage, personal injury, or death.** 

**© 2020** Dell Inc. or its subsidiaries.All rights reserved. Dell, EMC, and other trademarks are trademarks of Dell Inc. or its subsidiaries. Other trademarks may be trademarks of their respective owners.

# **Contents**

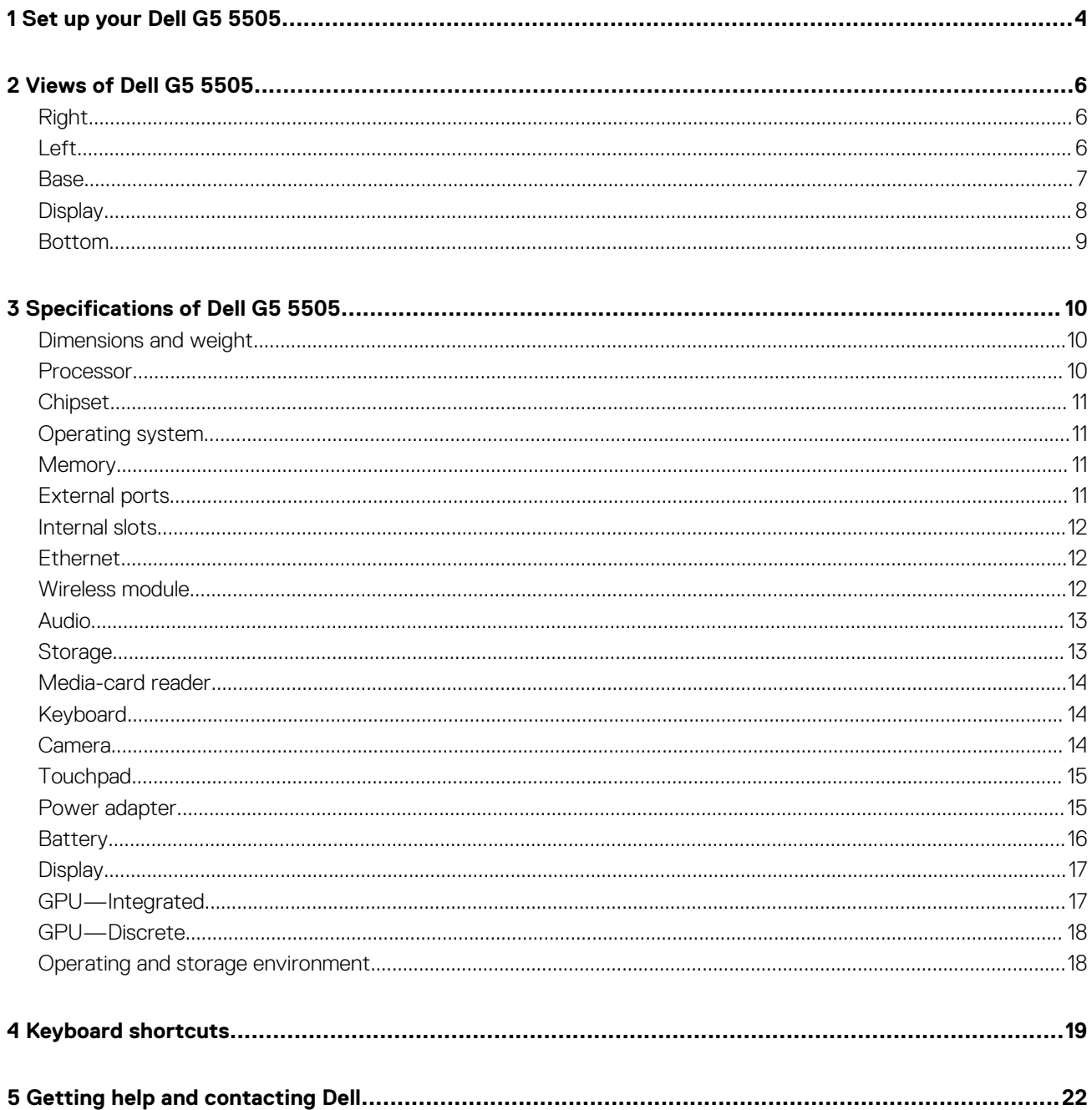

# **Set up your Dell G5 5505**

**1**

#### <span id="page-3-0"></span>**NOTE: The images in this document may differ from your computer depending on the configuration you ordered.**

1. Connect the power adapter and press the power button.

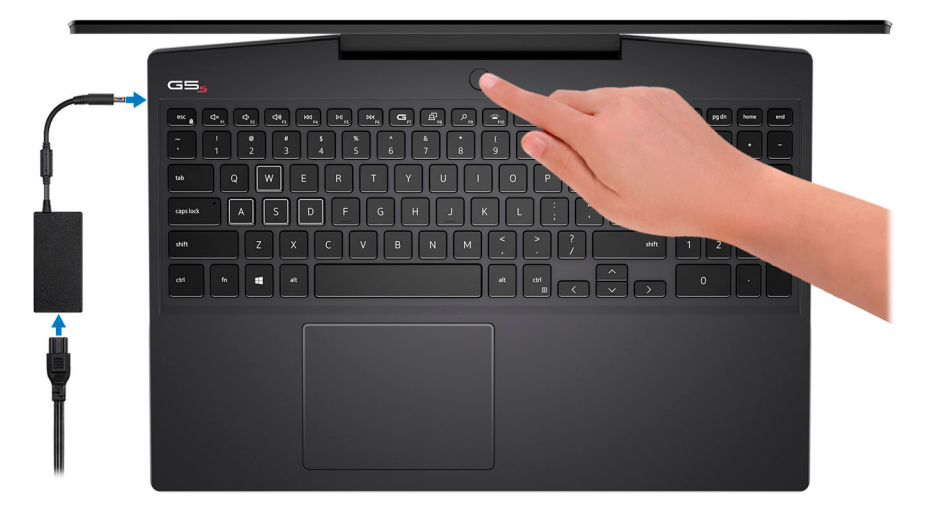

**(i)** NOTE: The battery may go into power-saving mode during shipment to conserve charge on the battery. Ensure that **the power adapter is connected to your computer when it is turned on for the first time.**

2. Finish Windows setup.

Follow the on-screen instructions to complete the setup. When setting up, Dell recommends that you:

- Connect to a network for Windows updates.
	- **NOTE: If connecting to a secured wireless network, enter the password for the wireless network access when prompted.**
- If connected to the Internet, sign in with or create a Microsoft account. If not connected to the Internet, create an offline account.
- On the **Support and Protection** screen, enter your contact details.
- 3. Locate and use Dell apps from the Windows Start menu—Recommended.

### **Table 1. Locate Dell apps**

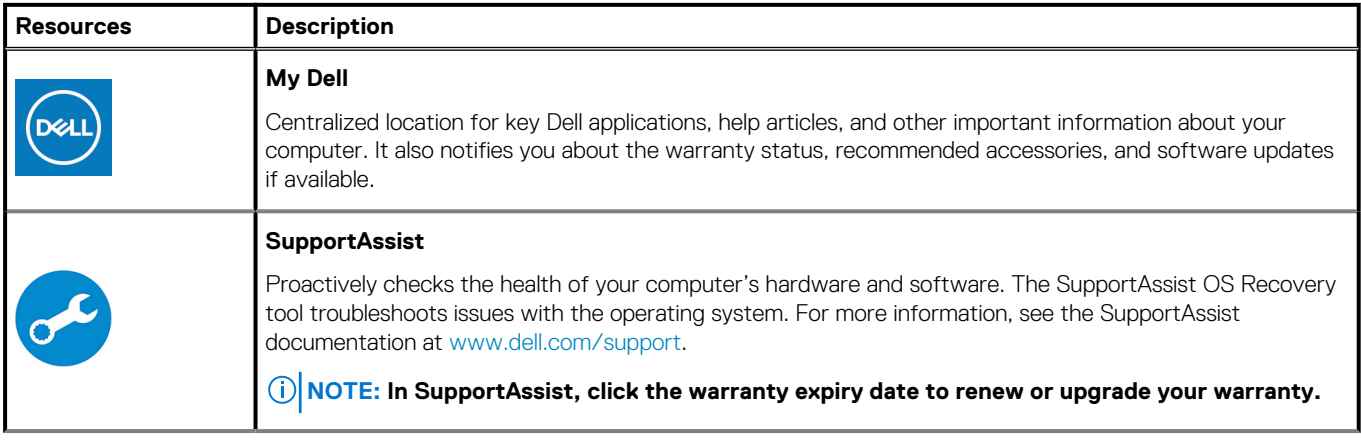

### **Table 1. Locate Dell apps(continued)**

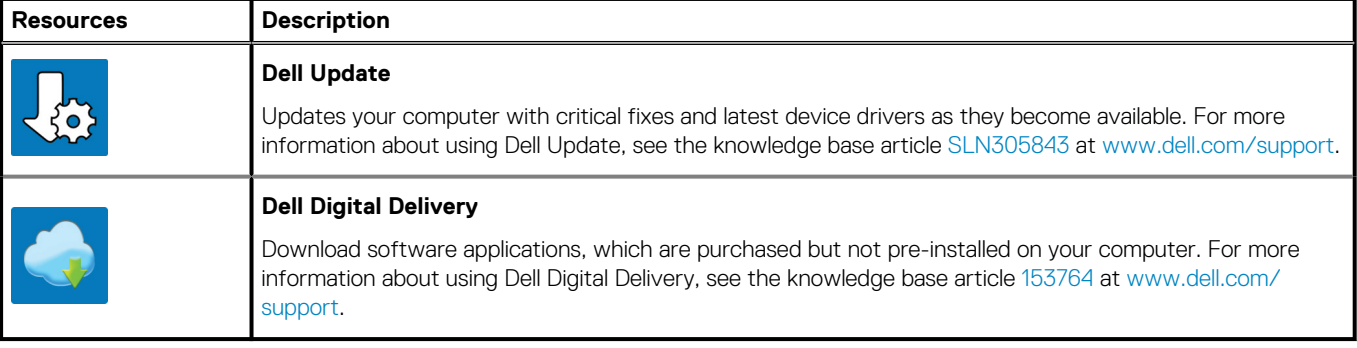

# **Views of Dell G5 5505**

# <span id="page-5-0"></span>**Right**

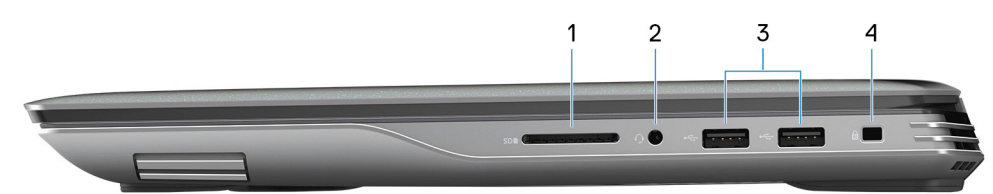

#### 1. **SD-card slot**

Reads from and writes to the SD card. The computer supports the following card types:

- Secure Digital (SD)
- Secure Digital High Capacity (SDHC)
- Secure Digital Extended Capacity (SDXC)

#### 2. **Headset port**

Connect headphones or a headset (headphone and microphone combo).

### 3. **USB 2.0 ports (2)**

Connect peripherals such as external storage devices and printers. Provides data transfer speeds up to 480 Mbps.

#### 4. **Security-cable slot (wedge-shaped)**

Connect a security cable to prevent unauthorized movement of your computer.

## **Left**

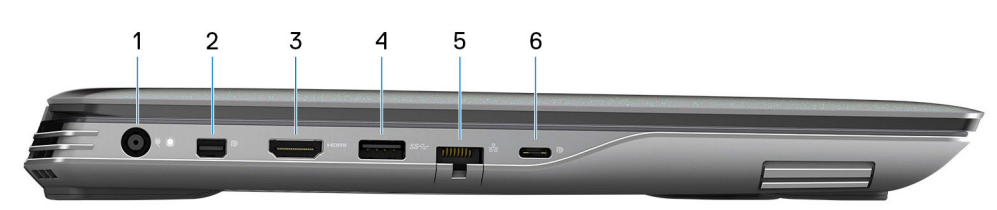

#### 1. **Power-adapter port**

Connect a power adapter to provide power to your computer and charge the battery.

#### 2. **Mini DisplayPort**

Connect to a TV or another DisplayPort-in enabled device. Provides video and audio output.

#### 3. **HDMI port**

Connect to a TV or another HDMI-in enabled device. Provides video and audio output.

#### 4. **USB 3.2 Gen 1 port**

Connect peripherals such as external storage devices and printers. Provides data transfer speeds up to 5 Gbps.

#### 5. **Network port**

Connect an Ethernet (RJ45) cable from a router or a broadband modem for network or Internet access.

#### 6. **USB 3.2 Gen 2 (Type-C) port with DisplayPort**

Connect peripherals such as external storage devices, printers, and external displays. Provides data transfer rate of up to 10 Gbps.

**NOTE: A USB Type-C to DisplayPort adapter (sold separately) is required to connect a DisplayPort device.**

Supports DisplayPort 1.4 and also enables you to connect an external display using a display adapter.

# <span id="page-6-0"></span>**Base**

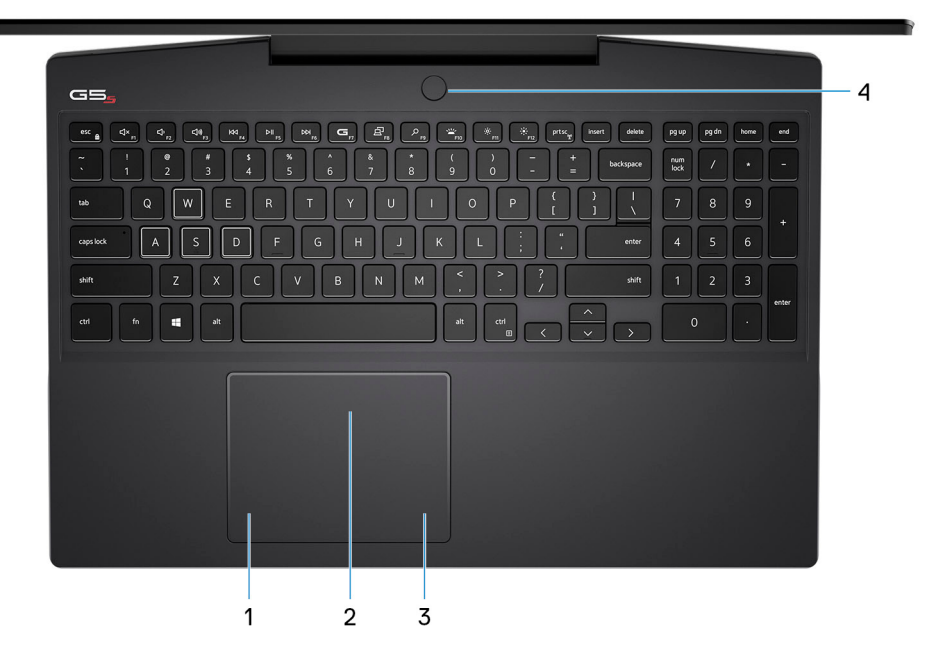

#### 1. **Left-click area**

Press to left-click.

#### 2. **Touchpad**

Move your finger on the touchpad to move the mouse pointer. Tap to left-click and two finger tap to right-click.

#### 3. **Right-click area**

Press to right-click.

#### 4. **Power button with optional fingerprint reader**

Press to turn on the computer if it is turned off, in sleep state, or in hibernate state.

When the computer is turned on, press the power button to put the computer into sleep state; press and hold the power button for 4 seconds to force shut-down the computer.

If the power button has a fingerprint reader, place your finger on the power button to log in.

**NOTE: You can customize power-button behavior in Windows. For more information, see Me and My Dell at [www.dell.com/support/manuals.](https://www.dell.com/support/manuals)**

# <span id="page-7-0"></span>**Display**

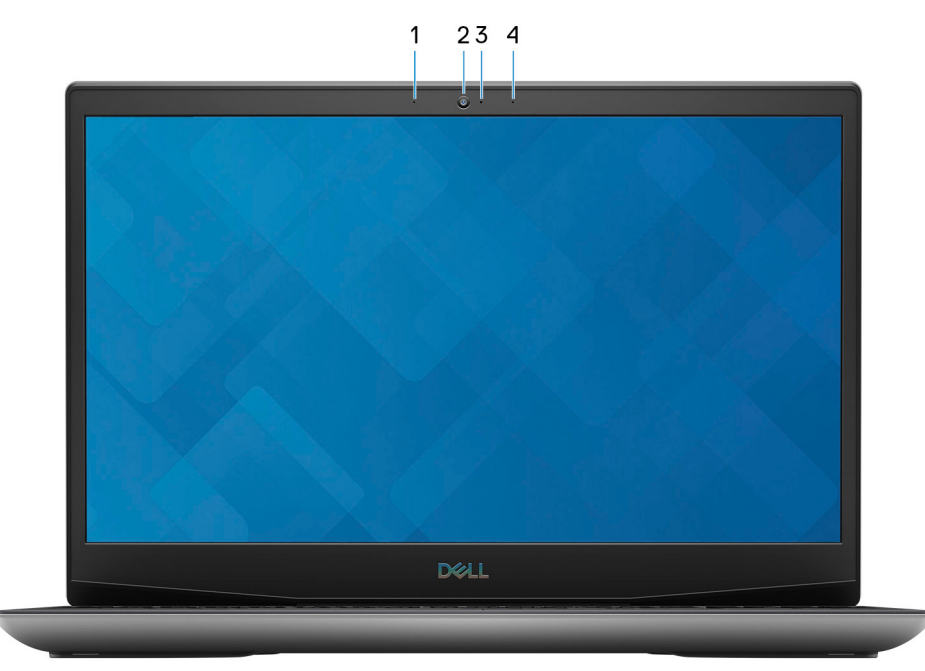

### 1. **Left microphone**

Provides digital sound input for audio recording and voice calls.

### 2. **Camera**

Enables you to video chat, capture photos, and record videos.

### 3. **Camera-status light**

Turns on when the camera is in use.

#### 4. **Right microphone**

Provides digital sound input for audio recording and voice calls.

# <span id="page-8-0"></span>**Bottom**

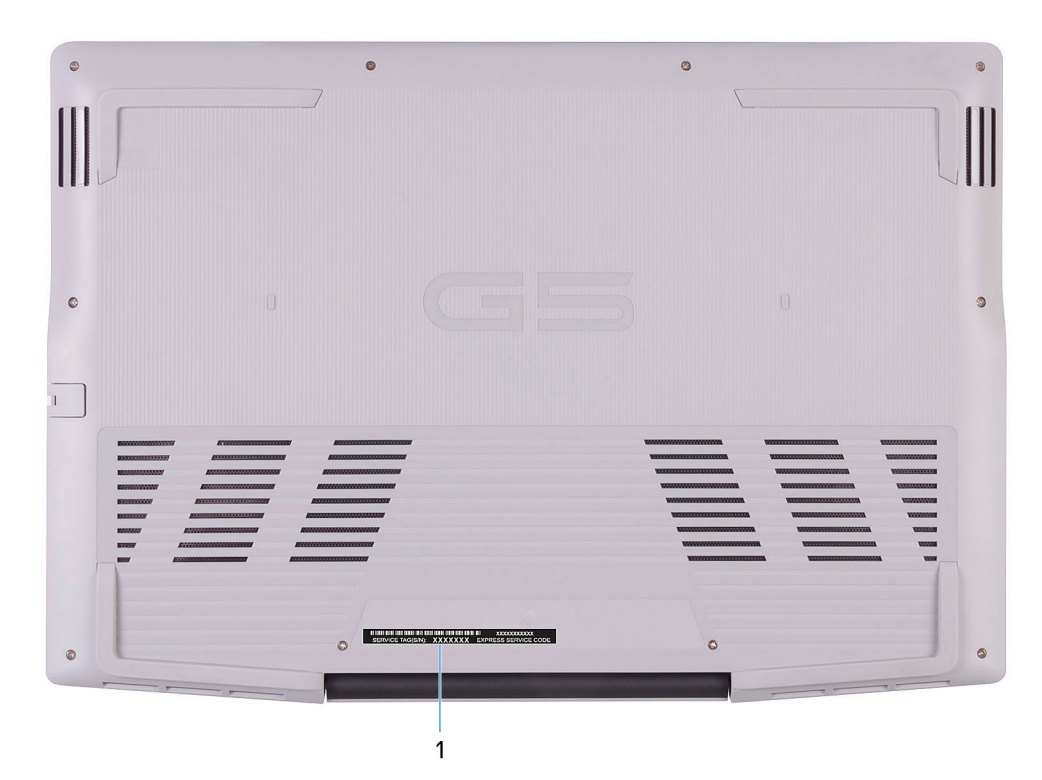

## 1. **Service Tag label**

The Service Tag is a unique alphanumeric identifier that enables Dell service technicians to identify the hardware components in your computer and access warranty information.

# **Specifications of Dell G5 5505**

# <span id="page-9-0"></span>**Dimensions and weight**

The following table lists the height, width, depth, and weight of your Dell G5 5505.

#### **Table 2. Dimensions and weight**

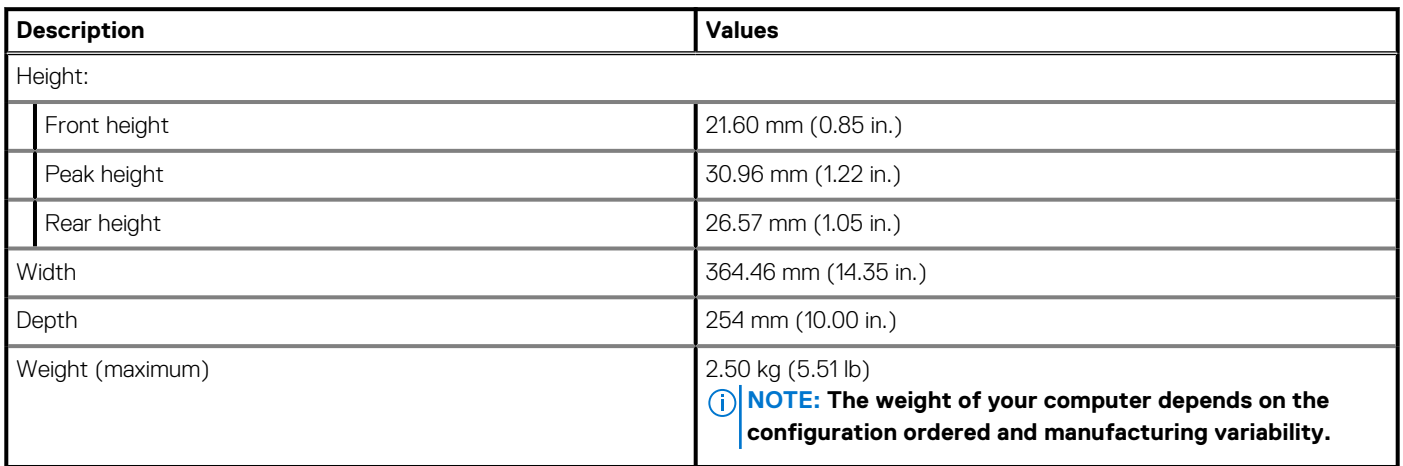

# **Processor**

The following table lists the details of the processors supported by your Dell G5 5505.

#### **Table 3. Processor**

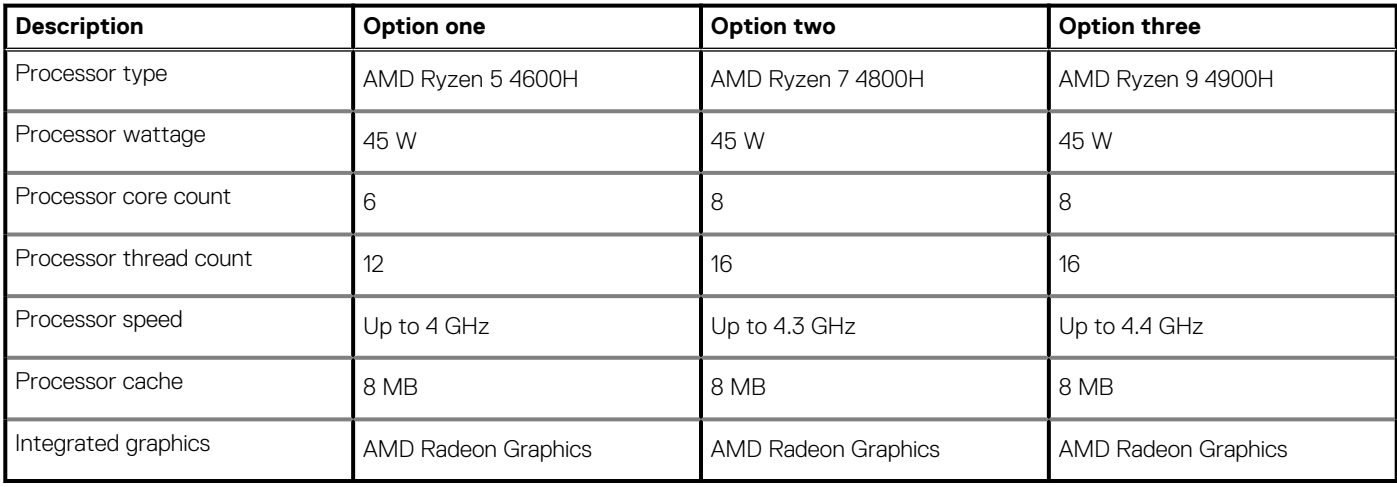

# <span id="page-10-0"></span>**Chipset**

The following table lists the details of the chipset supported by your Dell G5 5505.

### **Table 4. Chipset**

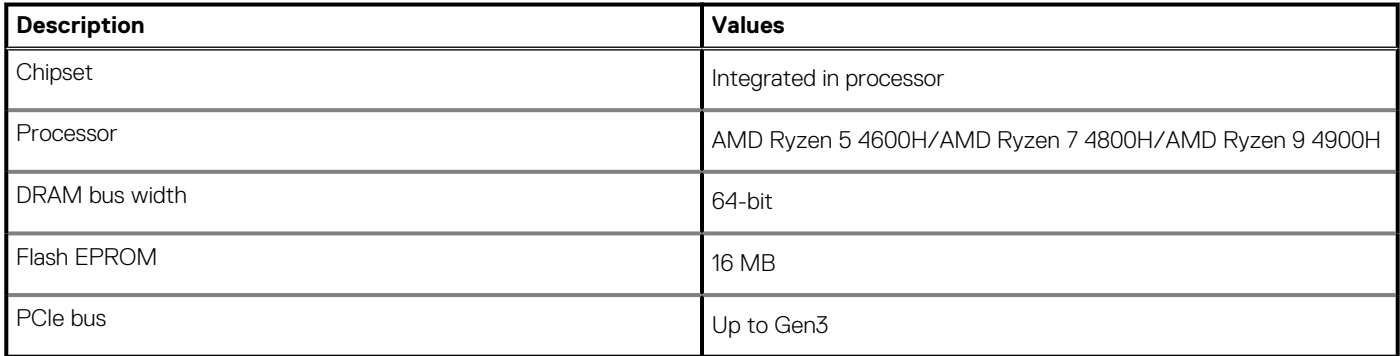

# **Operating system**

Your Dell G5 5505 supports the following operating systems:

- Windows 10 Home, 64-bit
- Windows 10 Professional, 64-bit

# **Memory**

The following table lists the memory specifications of your Dell G5 5505.

### **Table 5. Memory specifications**

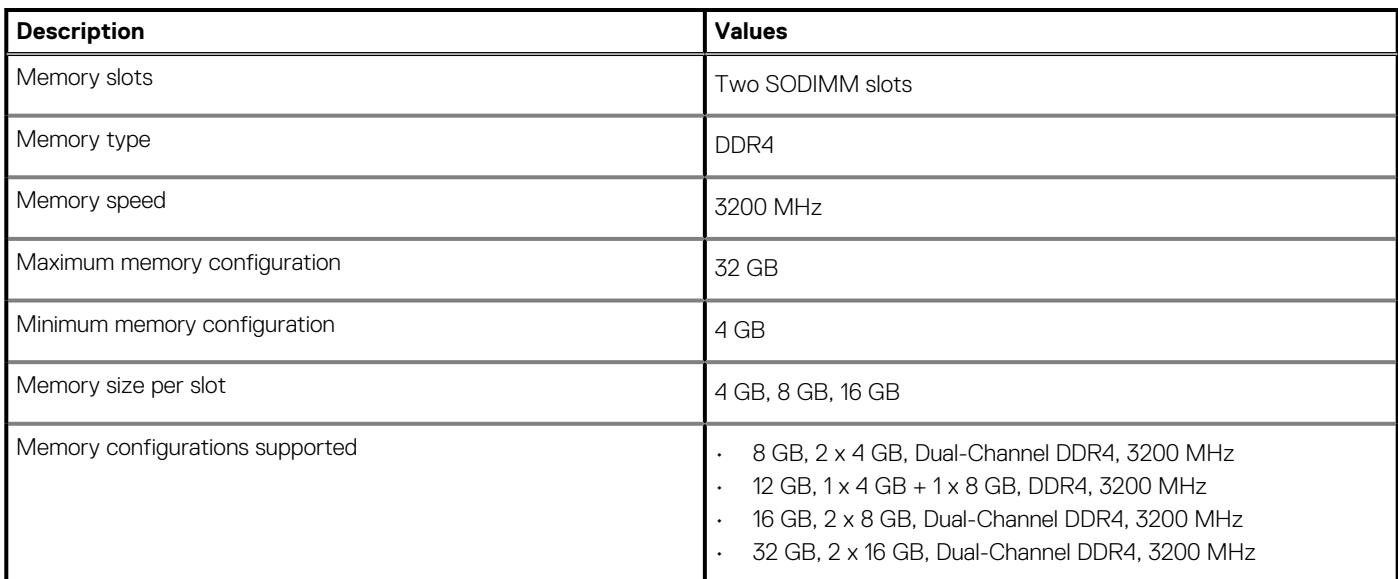

## **External ports**

The following table lists the external ports of your Dell G5 5505.

### **Table 6. External ports**

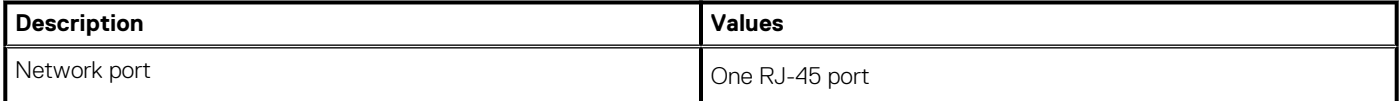

### <span id="page-11-0"></span>**Table 6. External ports(continued)**

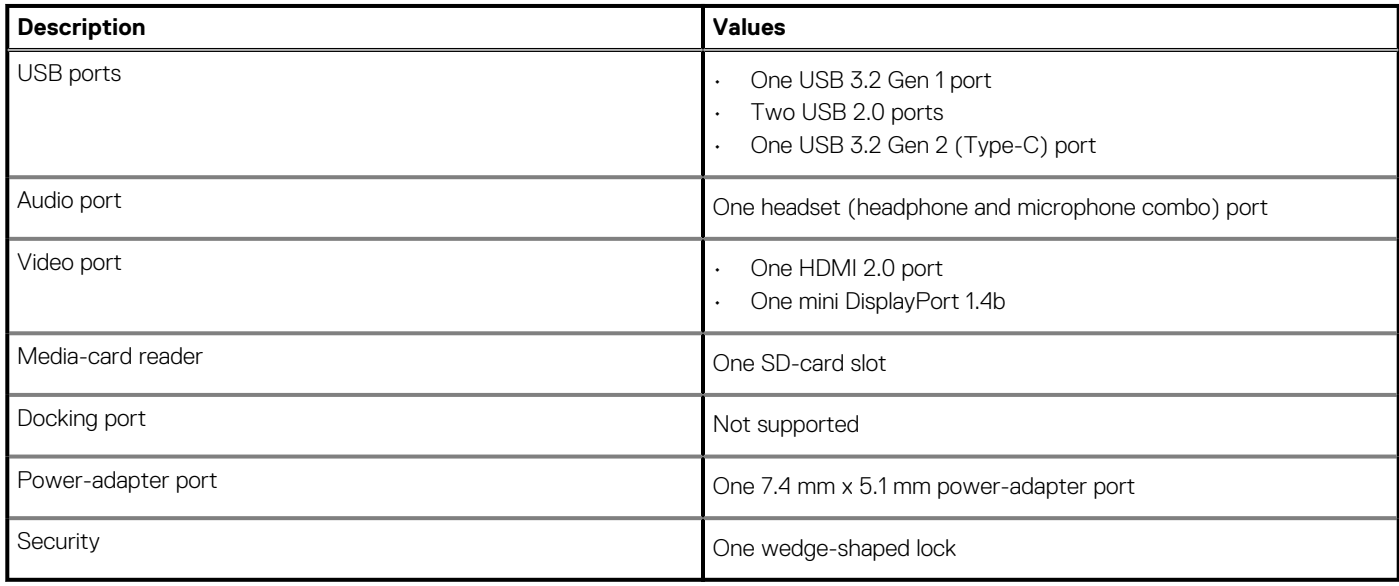

## **Internal slots**

The following table lists the internal slots of your Dell G5 5505.

### **Table 7. Internal slots**

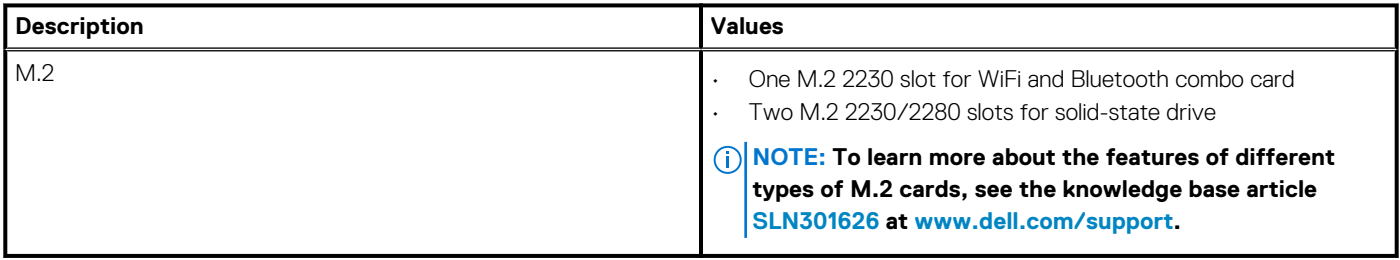

## **Ethernet**

The following table lists the wired Ethernet Local Area Network (LAN) specifications of your Dell G5 5505.

### **Table 8. Ethernet specifications**

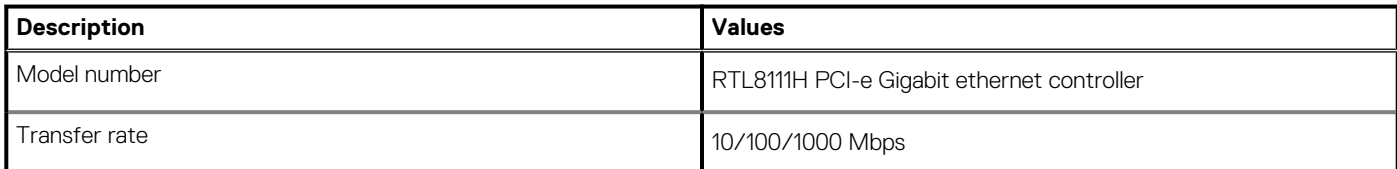

## **Wireless module**

The following table lists the Wireless Local Area Network (WLAN) modules supported on your Dell G5 5505.

#### **Table 9. Wireless module specifications**

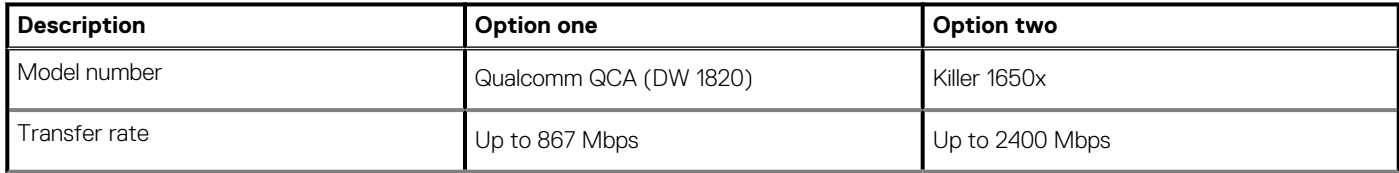

### <span id="page-12-0"></span>**Table 9. Wireless module specifications(continued)**

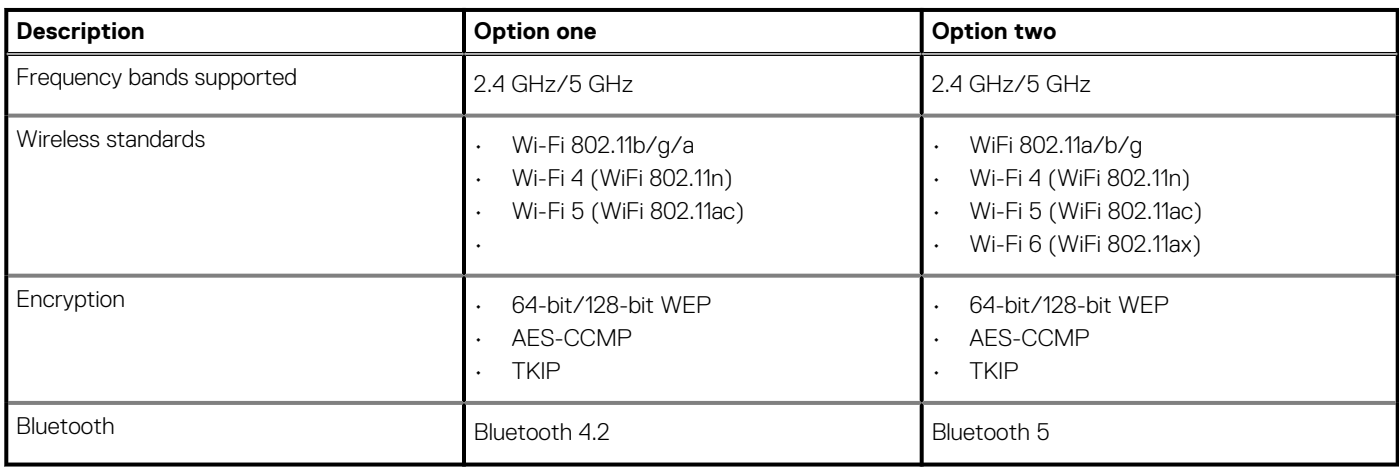

# **Audio**

The following table lists the audio specifications of your Dell G5 5505.

### **Table 10. Audio specifications**

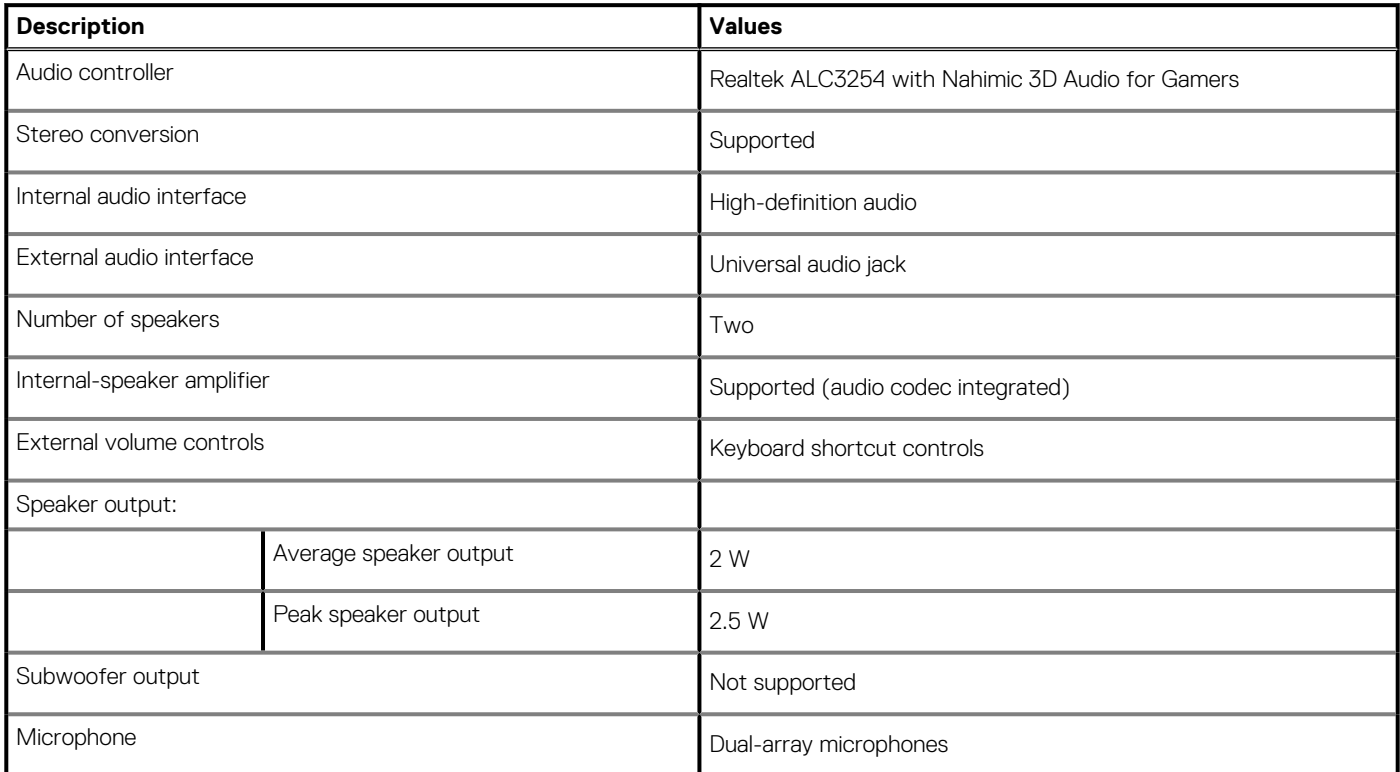

# **Storage**

This section lists the storage options on your Dell G5 5505.

Your Dell G5 15 5505 supports two M.2 2230/2280 solid-state drives.

### **Table 11. Storage specifications**

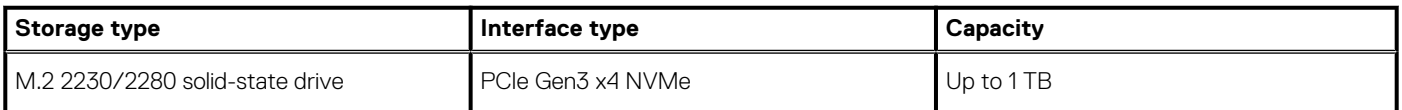

# <span id="page-13-0"></span>**Media-card reader**

The following table lists the media cards supported by your Dell G5 5505.

#### **Table 12. Media-card reader specifications**

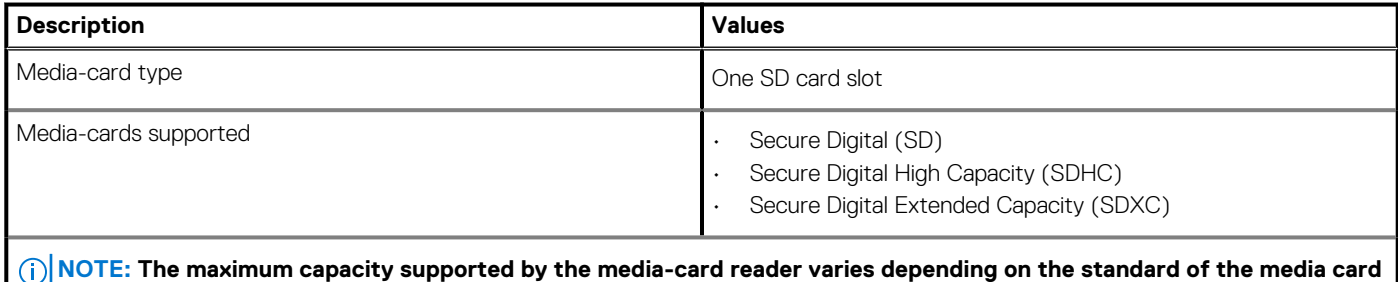

**installed in your computer.**

# **Keyboard**

The following table lists the keyboard specifications of your Dell G5 5505.

### **Table 13. Keyboard specifications**

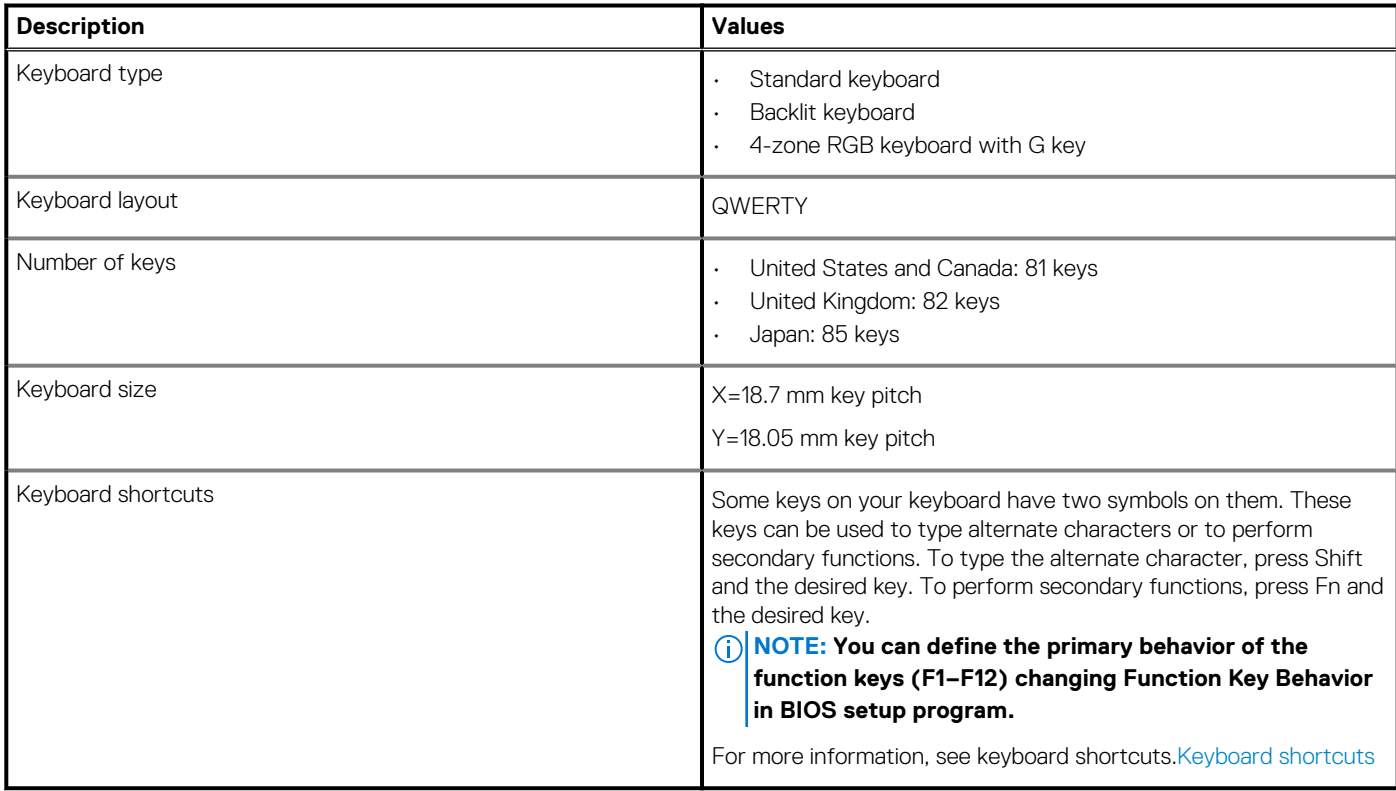

## **Camera**

The following table lists the camera specifications of your Dell G5 5505.

### **Table 14. Camera specifications**

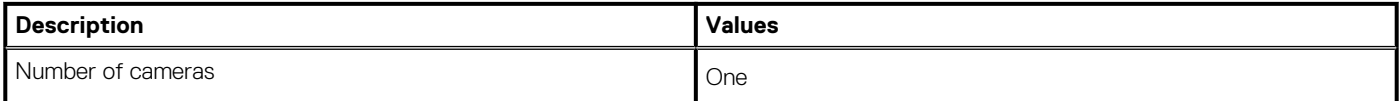

### <span id="page-14-0"></span>**Table 14. Camera specifications(continued)**

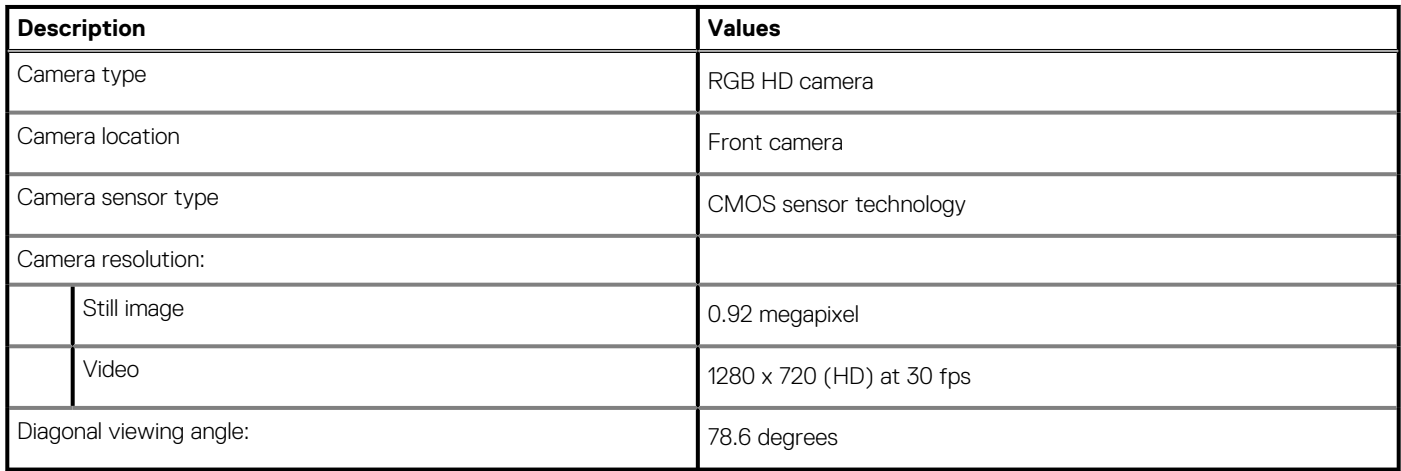

# **Touchpad**

The following table lists the touchpad specifications of your Dell G5 5505.

### **Table 15. Touchpad specifications**

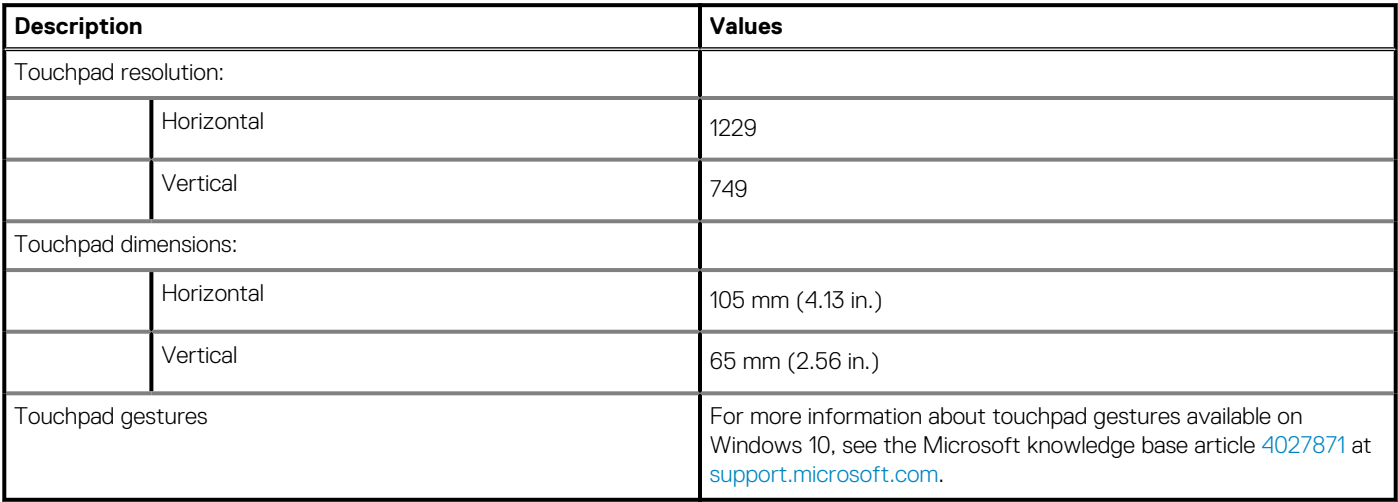

# **Power adapter**

The following table lists the power adapter specifications of your Dell G5 5505.

### **Table 16. Power adapter specifications**

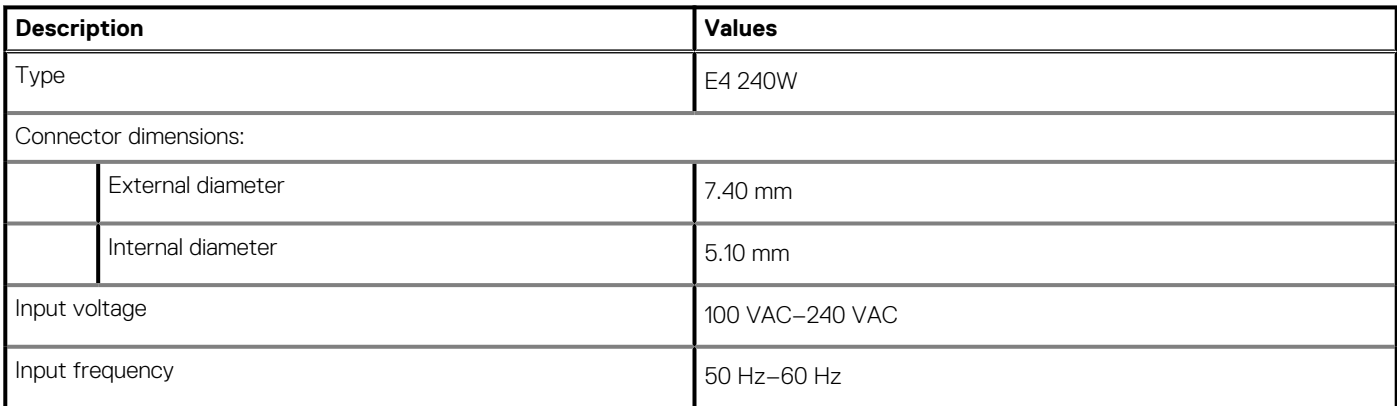

### <span id="page-15-0"></span>**Table 16. Power adapter specifications(continued)**

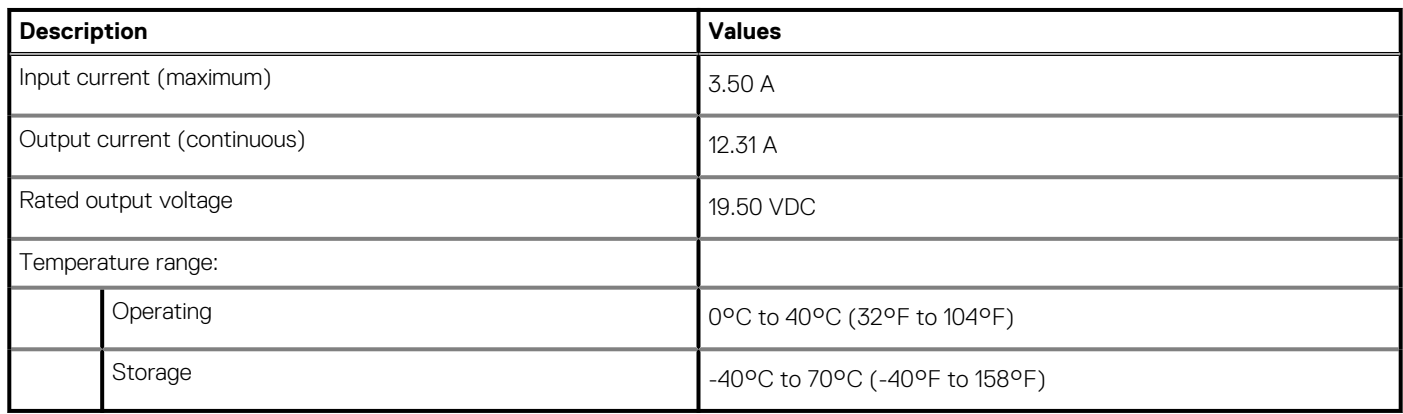

# **Battery**

The following table lists the battery specifications of your Dell G5 5505.

#### **Table 17. Battery specifications**

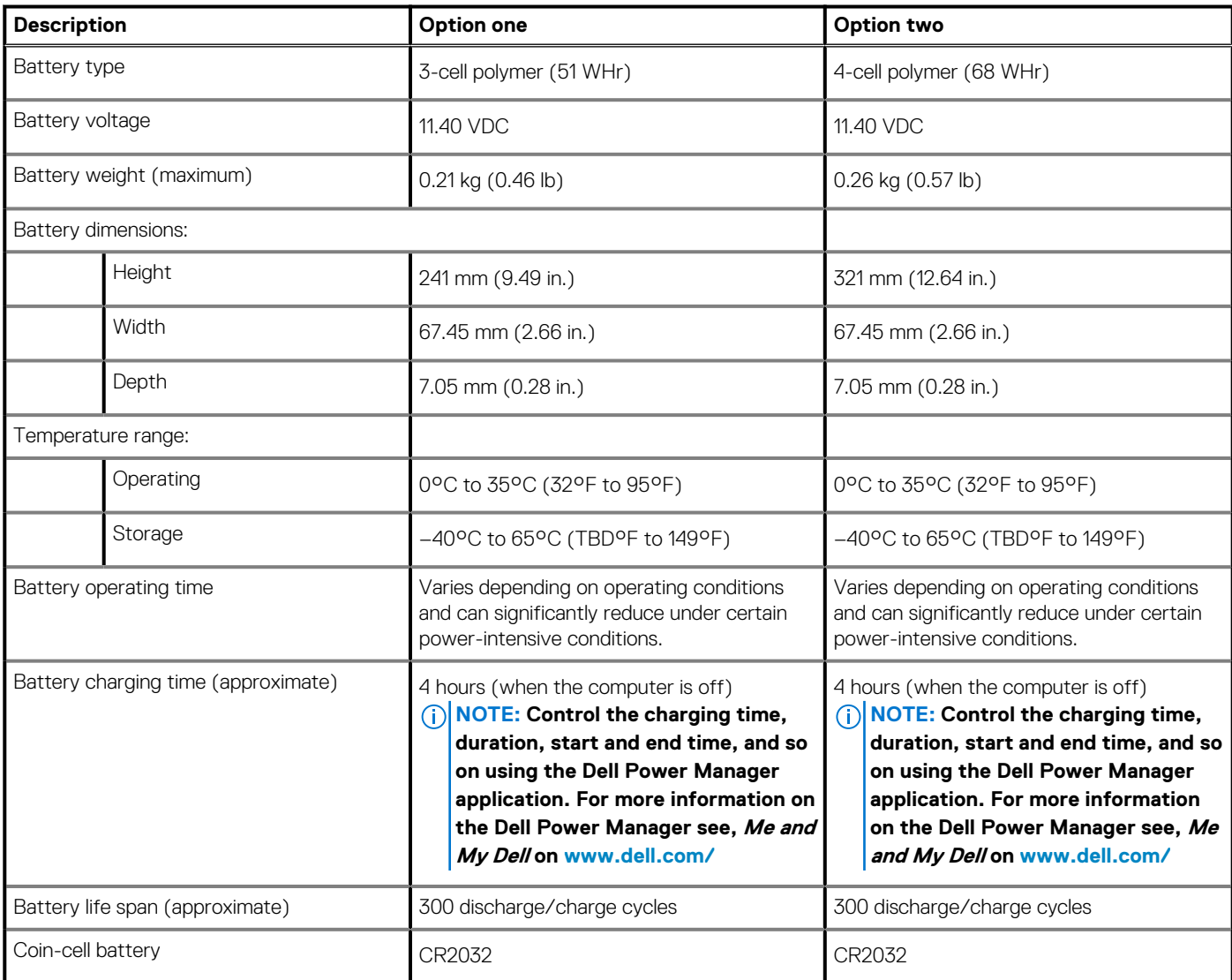

# <span id="page-16-0"></span>**Display**

The following table lists the display specifications of your Dell G5 5505.

### **Table 18. Display specifications**

![](_page_16_Picture_239.jpeg)

# **GPU—Integrated**

The following table lists the specifications of the integrated Graphics Processing Unit (GPU) supported by your Dell G5 5505.

### **Table 19. GPU—Integrated**

![](_page_16_Picture_240.jpeg)

# <span id="page-17-0"></span>**GPU—Discrete**

The following table lists the specifications of the discrete Graphics Processing Unit (GPU) supported by your Dell G5 5505.

#### **Table 20. GPU—Discrete**

![](_page_17_Picture_110.jpeg)

# **Operating and storage environment**

This table lists the operating and storage specifications of your Dell G5 5505.

**Airborne contaminant level:** G1 as defined by ISA-S71.04-1985

#### **Table 21. Computer environment**

![](_page_17_Picture_111.jpeg)

\* Measured using a random vibration spectrum that simulates user environment.

† Measured using a 2 ms half-sine pulse when the hard drive is in use.

# **Keyboard shortcuts**

### <span id="page-18-0"></span>**NOTE: Keyboard characters may differ depending on the keyboard language configuration. Keys used for shortcuts remain the same across all language configurations.**

Some keys on your keyboard have two symbols on them. These keys can be used to type alternate characters or to perform secondary functions. The symbol shown on the lower part of the key refers to the character that is typed out when the key is pressed. If you press **Shift** and the key, the symbol shown on the upper part of the key is typed out. For example, if you press **2**, **2** is typed out; if you press **Shift** + **2**, **@** is typed out.

The keys **F1** to **F12** at the top row of the keyboard are function keys for multi-media control, as indicated by the icon at the bottom of the key. Press the function key to invoke the task represented by the icon. For example, pressing **F1** mutes the audio (refer to the table below).

However, if the function keys **F1** to **F12** are needed for specific software applications, multi-media functionality can be disabled by pressing **fn** + **Esc**. Subsequently, multi-media control can be invoked by pressing **fn** and the respective function key. For example, mute audio by pressing **fn** + **F1**.

**NOTE: You can also define the primary behavior of the function keys (F1 to F12) by changing Function Key Behavior in the BIOS setup program.**

#### **Table 22. List of keyboard shortcuts**

![](_page_18_Picture_129.jpeg)

### **Table 22. List of keyboard shortcuts(continued)**

![](_page_19_Picture_140.jpeg)

The **Fn** key is also used with selected keys on the keyboard to invoke other secondary functions.

## **Function key Behavior**  $prtsc$ <sub> $\frac{1}{2}$ </sub>  $fn$  $\ddot{}$ Turn off/on wireless  $\overline{B}$ Ŧ. Pause/Break  $fn$ Sleep  $\ddot{}$ S  $\ddot{}$ Toggle scroll lock fn  $\ddot{}$ Toggle between power and battery-status light  $\ddag$ System request  $f_n$ ctrl Open application menu ÷  $\mathop{\mathsf{esc}}$ Toggle fn-key lock  $\triangle$ Page up fn pg dn Page down ÷.  $\ddot{}$ home Home

#### **Table 23. List of keyboard shortcuts**

### **Table 23. List of keyboard shortcuts(continued)**

![](_page_20_Picture_18.jpeg)

**5**

# **Getting help and contacting Dell**

# <span id="page-21-0"></span>**Self-help resources**

You can get information and help on Dell products and services using these self-help resources:

#### **Table 24. Self-help resources**

![](_page_21_Picture_179.jpeg)

# **Contacting Dell**

To contact Dell for sales, technical support, or customer service issues, see [www.dell.com/contactdell](https://www.dell.com/contactdell).

**NOTE: Availability varies by country/region and product, and some services may not be available in your country/region.**

**NOTE: If you do not have an active Internet connection, you can find contact information about your purchase invoice, packing slip, bill, or Dell product catalog.**